# **SIEMENS**

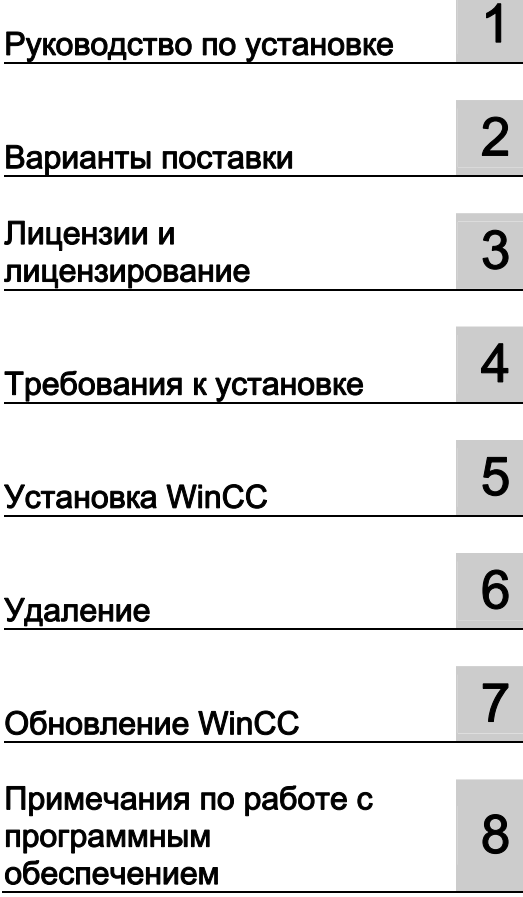

## SIMATIC HMI

## WinCC V7.0 Примечания по установке

Руководство по установке программного обеспечения

Печатная версия интерактивной справки

#### Правила техники безопасности

В этом руководстве содержатся примечания, которые необходимо соблюдать для обеспечения личной безопасности и предотвращения материального ущерба. В этом руководстве примечания, относящиеся к личной безопасности, обозначены символом предупреждения о безопасности; примечания, касающиеся только материального ущерба, не обозначаются символом предупреждения о безопасности. Эти перечисленные ниже примечания различаются по степени опасности.

#### $\blacktriangle$ ОПАСНО

Означает, что невыполнение надлежащих мер безопасности повлечет за собой смерть или серьезную травму.

#### ПРЕДУПРЕЖДЕНИЕ

Означает, что невыполнение надлежащих мер безопасности может повлечь за собой смерть или серьезную травму.

#### $\mathbf A$ внимание!

При наличии символа предупреждения о безопасности это примечание означает, что невыполнение надлежащих мер безопасности может повлечь за собой несерьезные травмы.

#### ВНИМАНИЕ!

При отсутствии символа предупреждения о безопасности это примечание означает, что невыполнение надлежащих мер безопасности может повлечь за собой материальный ущерб.

#### ПРИМЕЧАНИЕ

Означает, что игнорирование соответствующей информации может привести к нежелательным результатам или последствиям.

При возникновении нескольких степеней опасности используется предупреждение, относящееся к наивысшей степени опасности. Предупреждение, относящееся к возможным травмам, с символом предупреждения о безопасности может также содержать предупреждение о возможном материальном ущербе.

#### Квалифицированный персонал

Установка и использование устройства/системы должны осуществляться исключительно в соответствии с настоящей документацией. Ввод устройства/системы в эксплуатацию и их эксплуатацию должен выполнять только квалифицированный персонал. В контексте правил техники безопасности настоящей документации под квалифицированным персоналом подразумеваются лица, которым разрешено осуществлять ввод в эксплуатацию, заземление и маркировку устройств, систем и электрических цепей в соответствии с установленными правилами и стандартами по технике безопасности.

#### Использование по назначению

Обратите внимание на следующие моменты.

#### **АПРЕДУПРЕЖДЕНИЕ**

Это устройство можно использовать только в целях, указанных в каталоге или техническом описании, и только совместно с устройствами либо компонентами сторонних производителей, одобренных или рекомендуемых компанией Siemens. Для обеспечения правильной, надежной эксплуатации продукта требуется надлежащая транспортировка, хранение, расположение и сборка, а также аккуратная эксплуатация и техническое обслуживание.

#### Торговые знаки

Все названия, отмеченные знаком ®, являются зарегистрированными торговыми знаками компании Siemens AG. Прочие торговые знаки, упомянутые в настоящем документе, могут быть торговыми знаками соответствующих владельцев. Использование таких торговых знаков третьими лицами в собственных целях может быть нарушением прав этих владельцев.

#### Отказ от ответственности

Мы проверили содержимое настоящего документа, чтобы убедиться в том, что оно соответствует описанным в нем оборудованию и программному обеспечению. Поскольку невозможно предусмотреть все изменения, полное соответствие не гарантируется. Тем не менее компания осуществляет проверку информации, представленной в настоящем документе, а также вносит все необходимые исправления в последующие издания.

## Содержание

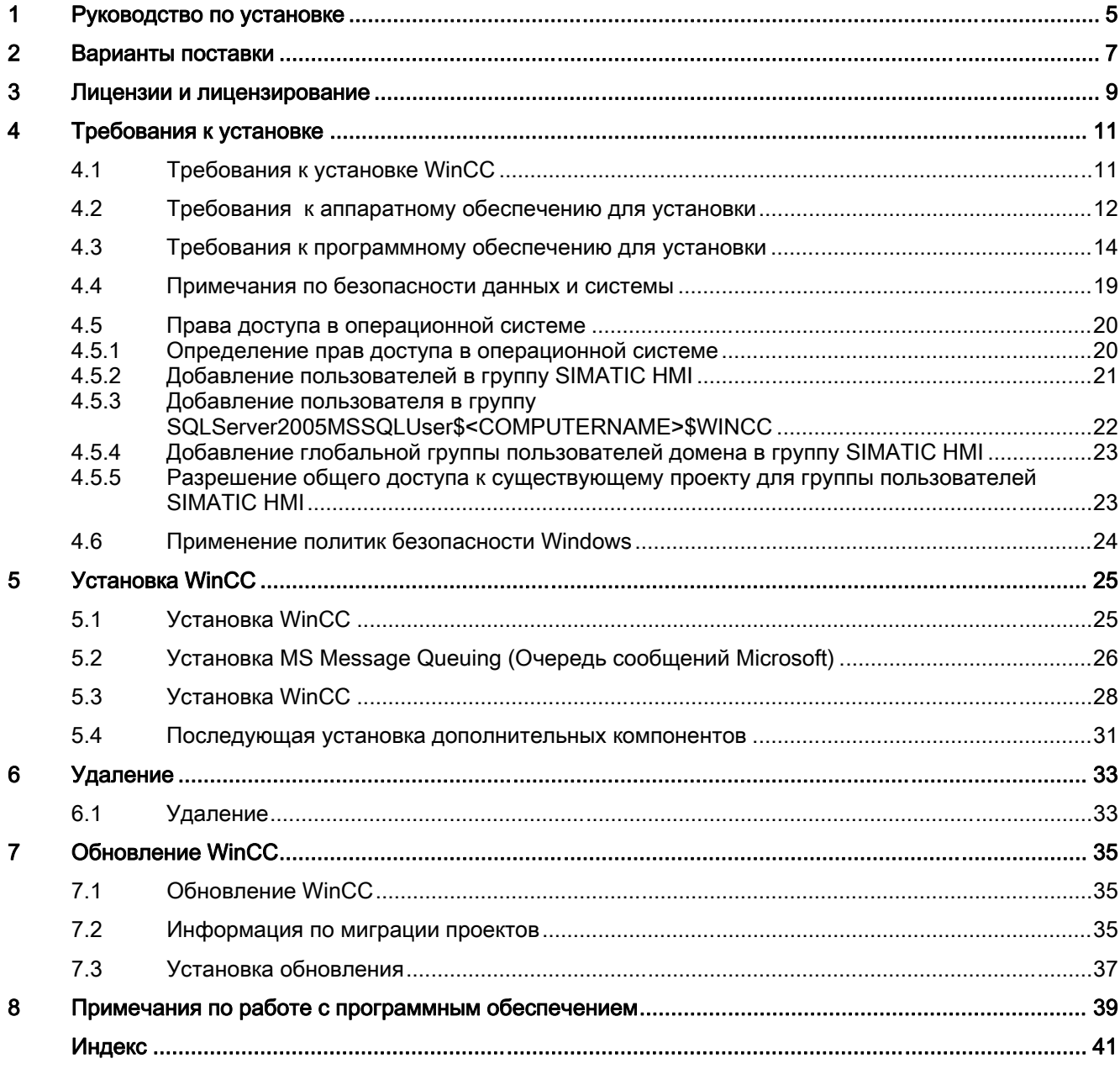

## <span id="page-4-0"></span>Руководство по установке 1

#### Содержание

В данной документации содержатся важные сведения о вариантах поставки, а также об установке WinCC и работе с этим программным обеспечением.

Указанные здесь сведения превосходят по важности сведения, содержащиеся в руководстве и интерактивной справке.

## <span id="page-6-0"></span>Варианты поставки

#### Входящие в комплект компоненты

Программное обеспечение WinCC V7.0 доступно в виде базового пакета и пакета обновления.

В комплект поставки входят следующие компоненты.

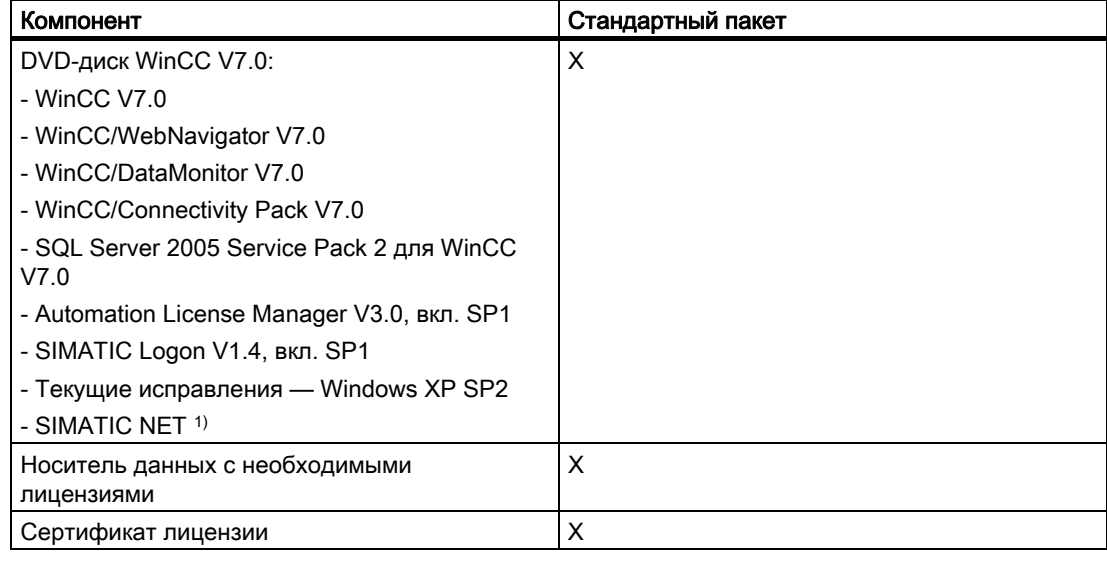

1) Обратите внимание на требования к программному обеспечению входящей в комплект версии SIMATIC NET.

ОС Windows XP поддерживает не все драйверы.

#### Примечание

#### Печать примечаний по установке

Примечания по установке для входящих в комплект продуктов предоставляются в виде файлов PDF для последующей печати.

Примечания по установке и примечания к выпуску находятся на DVD-диске WinCC в каталоге Install and Release-Notes.

Для просмотра этих файлов необходимо приложение Adobe Acrobat Reader V5.0 или более поздней версии. Приложение Adobe Acrobat Reader можно бесплатно загрузить по следующему URL-адресу:

• http://www.adobe.com/products/acrobat

Дополнительные файлы PDF для последующей печати интерактивной справки находятся на DVD-диске WinCC в каталоге InstData\PrintDocuments.

#### Коммуникационный драйвер

В следующей таблице перечислены коммуникационные драйверы, входящие в пакет. Дополнительные необходимые лицензии содержатся в соответствующих пакетах компонентов.

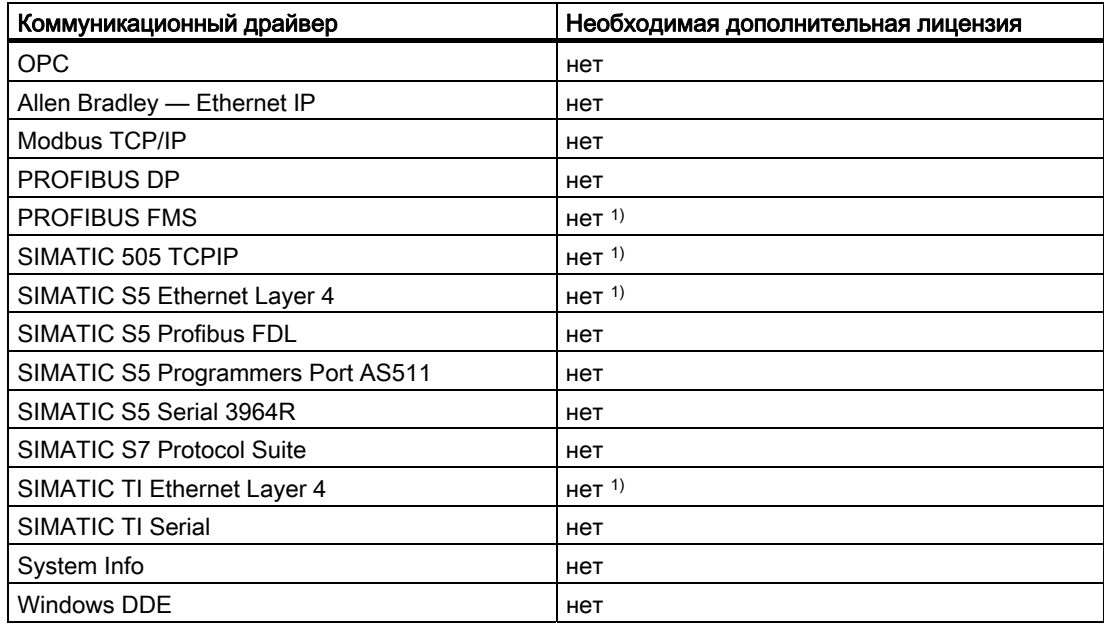

1) Лицензии WinCC находятся на носителе данных.

#### Программа запуска DVD-диска WinCC

Чтобы открыть начальную страницу DVD-диска WinCC, вставьте DVD-диск в дисковод. Если в операционной системе включена функция автоматического запуска, программа запуска DVD-диска откроется автоматически. Если функция автоматического запуска отключена, запустите файл Setup.exe на DVD-диске.

Откроется начальная страница DVD-диска WinCC. Выполните инструкции на экране.

Во время установки выполняйте инструкции раздела «Установка WinCC».

## <span id="page-8-0"></span>Лицензии и лицензирование

#### Введение

Программное обеспечение WinCC защищено и может использоваться в полной мере только при наличии действительной лицензии. Для каждого установленного программного обеспечения и опционального пакета требуется действительная лицензия на неограниченную работу WinCC. В комплекте поставки находится носитель данных со всеми необходимыми лицензионными ключами для установки лицензий. Лицензии для опциональных пакетов необходимо заказывать отдельно.

Лицензии, которые устанавливаются для использования в системе WinCC, переносятся с носителя данных на локальный диск и их регистрация на носителе данных отменяется. Суммирование нескольких лицензий для лицензируемого компонента возможно только для архивных лицензий. Суммирование других лицензий невозможно.

#### Примечание

Лицензиат также подтверждает, что программное обеспечение (ПО) содержит программное обеспечение, лицензируемое корпорацией Microsoft или ее дочерними компаниями. Таким образом, лицензиат соглашается с условиями прилагаемого лицензионного соглашения между Microsoft SQL Server и конечным пользователем и их соблюдением.

#### Примечания по условиям лицензии

Соблюдайте условия прилагаемой лицензии, которые также отображаются во время установки.

Программное обеспечение SIMATIC WinCC защищено от копирования против нелицензионного использования. Дополнительную информацию о лицензиях и их типах см. в справочной системе WinCC в разделе "Лицензирование".

Установленные лицензии требуются для обеспечения правильной работы WinCC. Если система WinCC установлена без лицензий, то при запуске программа переключится в демонстрационный режим.

#### Примечание

Систему WinCC запрещается запускать в режиме управления процессом без наличия действительной лицензии.

#### Демонстрационный режим

Если для одного или нескольких компонентов отсутствует лицензия, то программное обеспечение WinCC работает в демонстрационном режиме. Кроме того, система WinCC переключается в демонстрационный режим, если в проекте превышено максимальное разрешенное число тегов процесса или архивных тегов.

В демонстрационном режиме программное обеспечение WinCC можно использовать в полной мере в течение не более одного часа. После этого использование системы WinCC считается нарушением лицензионных соглашений. Через один час проводник и редакторы WinCC закроются. В среде исполнения система выдаст запрос на получение действительной лицензии. Данное диалоговое окно отображается каждые 10 минут.

Для получения сведений о демонстрационном режиме см. раздел «Лицензирование» справочной системы WinCC.

#### Microsoft SQL Server 2005

Для использования базы данных Microsoft SQL Server 2005 требуется лицензия. Эта лицензия доступна при лицензированной и правильной установке системы WinCC.

Лицензированный сервер SQL, установленный вместе с системой WinCC, можно использовать только вместе с WinCC. Для работы сервера с внешними приложениями или внутренней базой данных требуется дополнительная лицензия.

#### Установка лицензий

Лицензии можно установить во время установки WinCC или после нее. Подключите носитель данных, на котором находятся лицензии WinCC, к компьютеру, когда программа установки выдаст запрос на установку лицензий. Все необходимые лицензии установятся автоматически.

Для установки лицензий после установки программного обеспечения используйте приложение Automation License Manager. Приложение Automation License Manager доступно в меню Start (Пуск) ОС Windows в группе программ SIMATIC. При установке лицензии после установки программного обеспечения необходимо перезапустить WinCC для вступления изменений в силу.

Для установки лицензий необходимо выполнить следующие требования.

- Требуются права администратора.
- Носитель данных, на котором находятся лицензии, не должен быть защищен от записи.
- Для целей конфигурирования лицензии RC можно установить на локальный диск, а также на сервер лицензий.
- Лицензии можно установить только на несжатый диск.

#### Примечание

После удаления системы WinCC лицензии сохраняются в системе.

## <span id="page-10-0"></span>Требования к установке 4

## 4.1 Требования к установке WinCC

#### Введение

Для установки системы WinCC требуется специальное оборудование и программное обеспечение. Описание требований приведено в главах «Аппаратные требования для установки» и «Программные требования для установки».

Первая проверка на соответствие определенным условиям выполняется во время установки WinCC. Проверяются следующие условия:

- операционная система;
- права пользователей;
- графическое разрешение;
- Internet Explorer;
- MS Message Queuing (очереди сообщений Microsoft);
- SQL Server;
- перезагрузка по завершении («холодная» перезагрузка).

#### Сообщения об ошибках

При несоблюдении одного из следующих условий установка WinCC прерывается и отображается сообщение об ошибке. Сведения об отображаемых сообщениях об ошибках см. в приведенной ниже таблице.

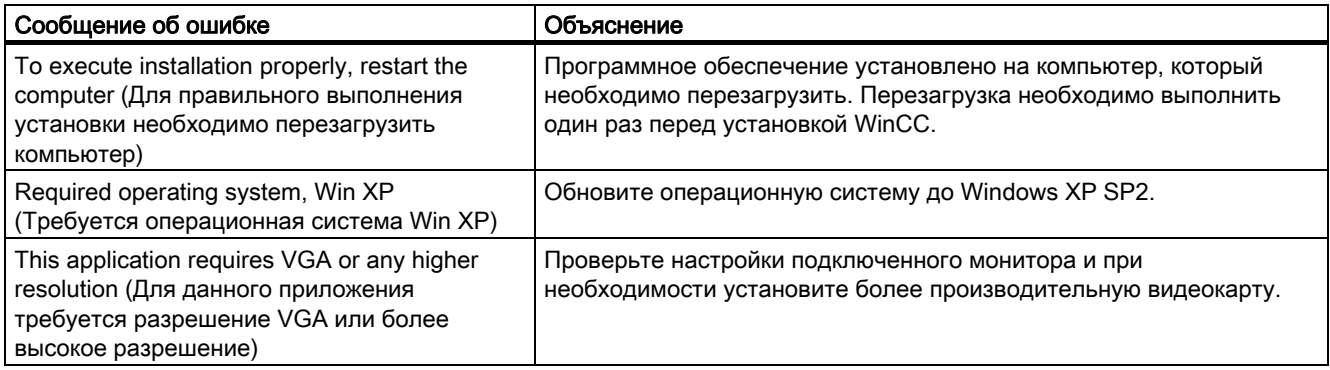

<span id="page-11-0"></span>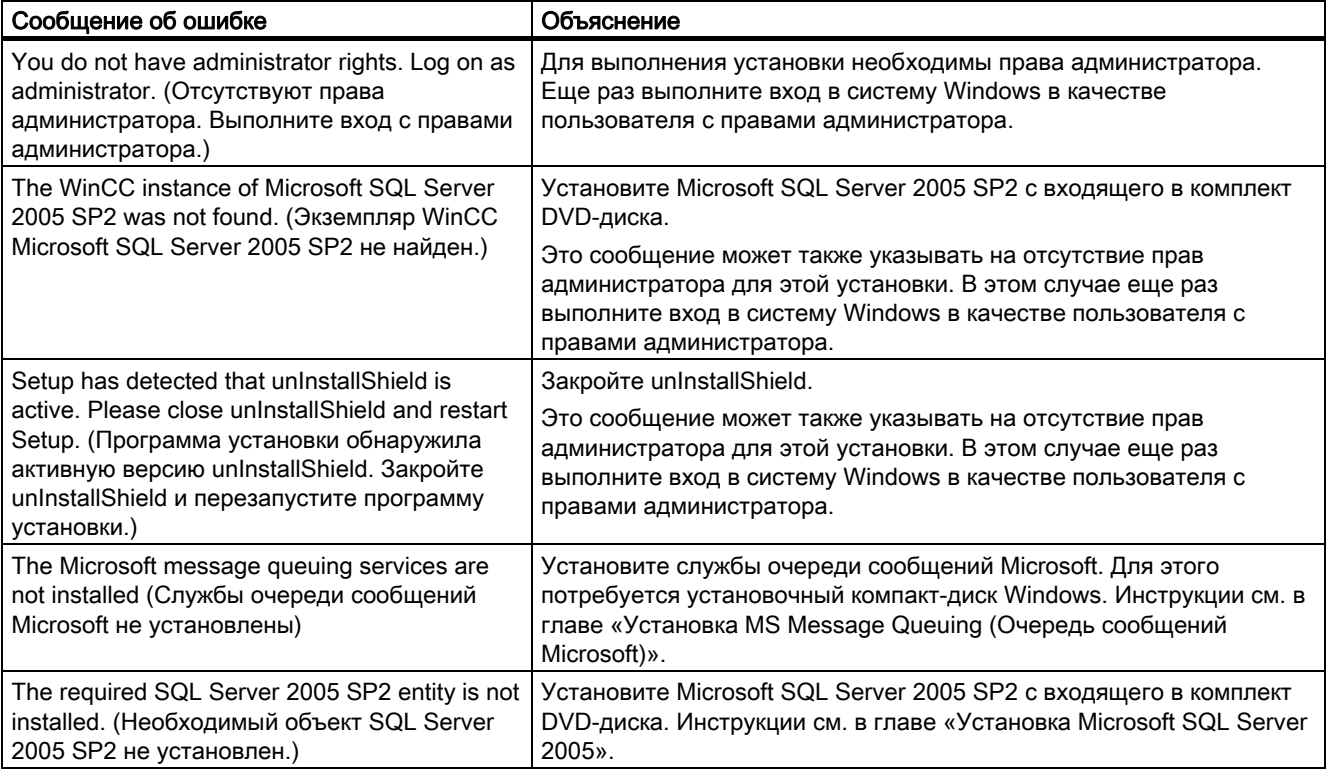

## 4.2 Требования к аппаратному обеспечению для установки

#### Введение

Для выполнения установки необходимо соблюсти некоторые условия по конфигурации оборудования.

#### Аппаратные требования

WinCC поддерживает все распространенные платформы ПК, совместимые с IBM/AT.

Для обеспечения эффективной работы с WinCC выберите систему с рекомендуемыми характеристиками.

#### Примечание

Требования к серверам также распространяются на однопользовательские системы, если не указано иное.

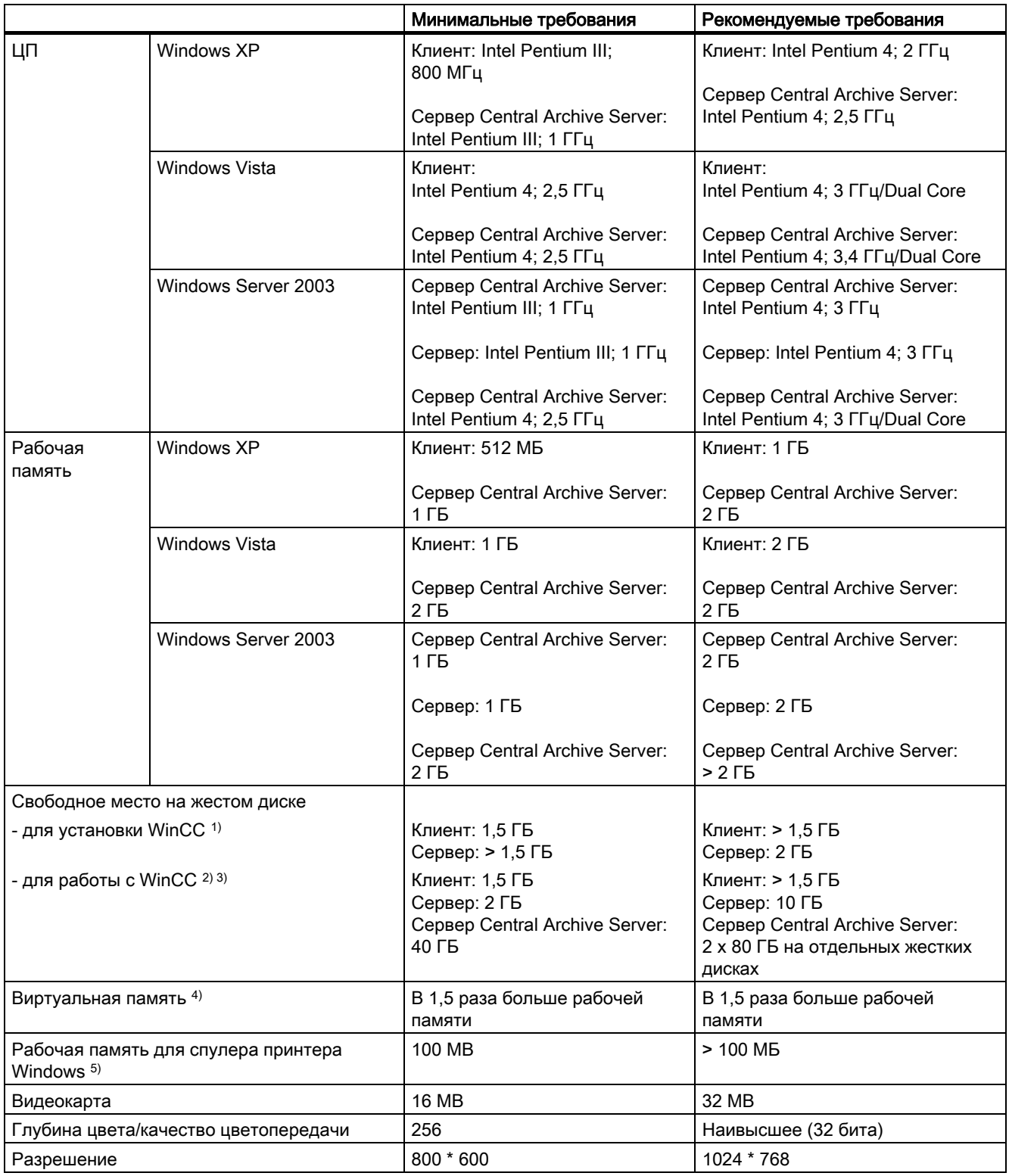

1) Для установки требуется по меньшей мере 100 МБ свободного места на диска, на котором установлена операционная система, для дополнительных системных файлов. Обычно операционная система находится на диске «C:».

<span id="page-13-0"></span>2) В зависимости от размера проекта, а также от размера архивов и пакетов. Для запуска проекта необходимо по меньшей мере 100 МБ свободного места на диске.

3) Проекты WinCC не должны находиться на сжатых дисках или в сжатых каталогах.

4) Для параметра Size of swap file for a specific drive (Размер файла подкачки для выбранного носителя) используйте рекомендованное значение из поля Total size of swap file for all drives (Размер файла подкачки для всех носителей). Введите рекомендованное значение в поля Start size (Начальный размер) и Maximum size (Максимальный размер).

<sup>5)</sup> WinCC требуется спулер принтера Windows для обнаружения ошибок принтера. Поэтому, не устанавливайте другие спулеры печати.

#### Примечание

В случае конфигурации в режиме исполнения рекомендуемые требования действуют как минимальные требования.

## 4.3 Требования к программному обеспечению для установки

#### Введение

Для установки должны быть выполнены определенные требования, предъявляемые к операционной системе и конфигурации программного обеспечения.

#### ПРИМЕЧАНИЕ

Система WinCC предназначена в основном для работы в домене или рабочей группе.

Однако необходимо иметь в виду, что политики доменной группы и доменные ограничения могут служить помехой при установке. В таком случае перед установкой Microsoft Message Queuing (Очередь сообщений Microsoft), Microsoft SQL Server 2005 и WinCC необходимо исключить компьютер из домена. Выполните локальный вход на необходимый компьютер с правами администратора. Выполните установку. После успешной установки компьютер WinCC можно снова зарегистрировать в домене. Если политики доменной группы и доменные ограничения не мешают установке, то компьютер не требуется исключать из домена во время установки.

Тем не менее обратите внимание, что политики доменной группы и доменные ограничения могут помешать и работе. Если эти ограничения нельзя устранить, то компьютер WinCC должен использоваться в рабочей группе.

При необходимости обратитесь к администратору домена.

#### Операционная система

● Работа WinCC разрешена только для перечисленных ниже языков операционной системы:

- Немецкий
- Английский
- Французский
- Итальянский
- Испанский
- Многоязычная операционная система
- Версия WinCC для азиатских языков выпущена для перечисленных ниже языков операционной системы:
	- Английский
	- Упрощенный китайский (КНР)
	- Традиционный китайский (Тайвань)
	- Японский
	- Корейский
	- Многоязычная операционная система

Во время установки WinCC выберите язык операционной системы в качестве языка программы установки.

Для систем MUI языком операционной системы является английский.

Если язык операционной системы отличается от языка программы установки WinCC, то установка исправления Microsoft hotfix будет невозможна и установка WinCC будет отменена. В этом случае заново начните установку WinCC, выбрав правильный язык программы установки.

#### Конфигурации

Все серверы должны работать под управлением операционной системы Windows Server 2003 Standard и Enterprise Edition. Все клиенты в проектах должны работать под управлением операционной системы Windows XP Professional или Windows Vista.

#### Однопользовательские системы и клиенты

WinCC работает под управлением операционной системы Windows XP Professional и Windows Vista.

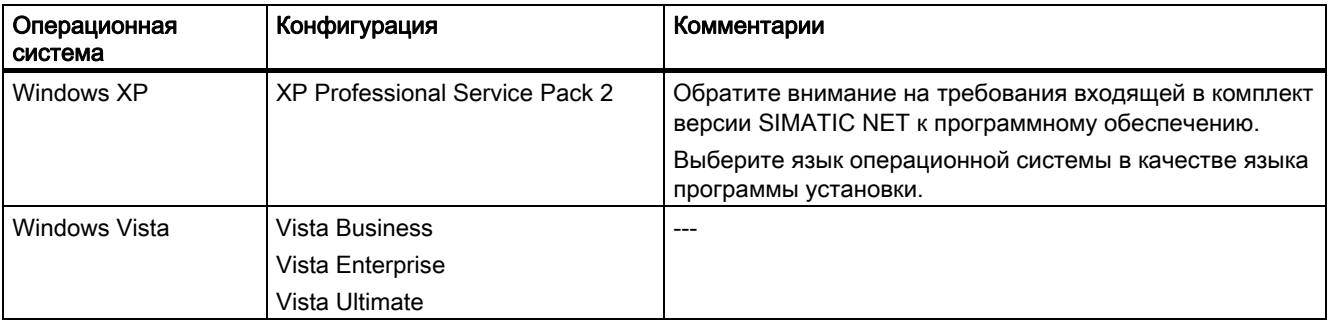

Однопользовательские системы и клиенты в многопользовательских системах WinCC можно также использовать под управлением ОС Windows Server 2003.

Перечисленные ниже компоненты устанавливаются во время установки WinCC.

Microsoft Hotfix KB319740 (для Windows XP SP2)

**Microsoft Help Engine** (для Windows Vista)

#### Сервер WinCC

Сервер WinCC может работать только под управлением ОС Windows Server 2003 Standard и Enterprise Edition или Windows Server 2003 R2. ОС Windows Vista не может использоваться в качестве сервера WinCC. Клиенты без собственного проекта не должны работать на компьютере под управлением ОС Windows Server 2003.

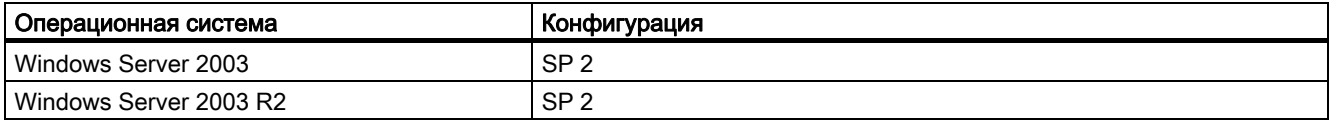

#### Примечание

WinCC не подходит для использования на терминальном сервере Microsoft. Терминальный сервер Microsoft можно использовать только вместе с веб-клиентом WinCC. Выполните инструкции по установке WinCC/ WebNavigator.

#### Настройки для Windows Server 2003

При настройке системы в Control Panel (Панель управления) необходимо настроить следующие параметры.

● Windows Server 2003

Выберите Network and DFÜ connections (Сетевые и DFÜ-соединения) > Connection "internal" or LAN connection (Внутреннее соединение или сетевое соединение) > Status (Состояние) > Properties (Свойства) > Activate file and printer release for Microsoft networks (Активировать выпуск файлов и принтеров для сетей Microsoft) > Properties (Свойства) > Maximize data throughput for network applications (Макс. пропускная способность для сетевых приложений).

● Windows Server 2003

Выберите System properties (Свойства системы) > Extended (Расширенные) > System performance (Производительность системы) > Settings (Настройки) > Expanded (Расширенные) > Processor time scheduling (Планирование времени процессора) > Background services (Фоновые службы).

В случае возникновения проблем связи между клиентом и сервером проверьте настройки режима лицензирования клиента на сервере. Если в сети используется только один сервер, то необходимо выбрать параметр Per Server (На сервер). Для параметра Number of concurrent connections (Число одновременных подключений) необходимо указать значение, равное числу клиентов. Если в сети используется несколько серверов, то необходимо выбрать параметр Per Seat (На рабочее место). Для получения дополнительной информации о лицензировании см. документацию операционной системы.

#### Службы Microsoft Message Queuing (Очередь сообщений Microsoft)

Для работы WinCC требуются службы Microsoft Message Queuing (Очередь сообщений Microsoft). Для получения подробной информации см. главу «Установка Microsoft Message Queuing (Очередь сообщений Microsoft)».

#### Microsoft SQL Server 2005

Для работы WinCC требуется Microsoft SQL Server 2005 SP 2. Сервер SQL устанавливается автоматически во время установки WinCC.

Для получения доступа к данным серверов SQL необходимо иметь соответствующие права.

В качестве пароля администратора системы для сервера SQL выберите пароль по умолчанию или назначьте собственный пароль. По соображениям безопасности может потребоваться собственный пароль. В качестве пароля системного администратора сервера SQL можно использовать только символы ASCII. Длина пароля должна составлять не менее 14 символов.

Необходимые компоненты подключения также устанавливаются вместе с Microsoft SQL Server 2005.

#### Экземпляр сервера SQL WinCC

Во время установки с помощью Mirosoft SQL Server 2005 создается новый экземпляр сервера SQL WinCC, который содержит необходимые настройки.

Этот экземпляр всегда устанавливается на английском языке. Язык, на котором установлены другие существующие экземпляры сервера SQL, не учитывается. Пакет обновлений не влияет на существующие экземпляры.

#### Установка в ОС Windows Vista

При установке Microsoft SQL Server 2005 SP2 в ОС Windows Vista отобразится сообщение о том, что необходимо выполнить проверку совместимости несмотря на то, что пакет обновлений Microsoft SQL Server 2005 SP 2 уже установлен. Это сообщение можно игнорировать.

#### Экземпляр WinCC после удаления WinCC

При удалении WinCC экземпляр сервера SQL WinCC сохраняется и его необходимо вручную удалить по причинам лицензирования.

#### Работа с несколькими сетевыми картами

При использовании сервера с несколькими сетевыми картами соблюдайте примечания в главе «Специальные возможности связи при использовании сервера с несколькими сетевыми картами».

#### Драйвер связи процессов

При использовании драйверов SIMATIC NET выберите программу SIMATIC NET PC Software 2007 во время установки WinCC.

#### Требования к Internet Explorer

Для работы WinCC требуется приложение Microsoft Internet Explorer V6.0 SP1 или SP2. Microsoft Internet Explorer V7.0 также можно использовать для работы с системой WinCC. Однако система WinCC не поддерживает функцию работы с вкладками браузера.

Для Internet Explorer необходимо выбрать следующие параметры.

- Параметры установки: стандартная установка
- Обновление рабочего стола Windows: нет
- Выбор активного канала: нет

Если требуется использовать HTML-справку WinCC в полном объеме, то необходимо разрешить использование JavaScript в Internet Explorer в разделе Internet Options (Свойства обозревателя).

#### Применение политик безопасности

Операционная система должна разрешать установку драйверов и файлов без подписей. Для получения подробной информации см. главу «Применение политик безопасности в Windows».

#### Примечание

Обновление операционной системы невозможно, если запущена система WinCC. После обновления операционной системы снова запустите компьютер.

#### Windows Vista: Microsoft Internet Information Service (IIS)

При использовании сервера OPC-XML-DA системы WinCC необходимо установить информационную службу Интернета Microsoft (IIS) перед установкой системы.

В ОС Windows Vista настройте следующие параметры.

- Web management tools (Средства управления веб)
	- IIS management service (Служба управления IIS)
	- IIS management console (Консоль управления IIS)
	- IIS management scripts and tools (Сценарии и средства управления IIS)
	- Compatibility with IIS Metabasis and IIS 6 configuration (Совместимость с IIS Metabasis и конфигурацией IIS 6)
	- Compatibility with WMI for IIS 6 (Совместимость с WMI для IIS 6)
- WWW services (Службы WWW) > General HTTP features (Общие функции HTTP)
	- Standard document (Стандартный документ)
	- Static content (Статическое содержимое)
- WWW services (Службы WWW) > Application development features (Функции разработки приложений)
	- .NET extendibility (Расширяемость .NET)
	- ASP
	- ASP.NET
	- ISAPI extensions (Расширения ISAPI)
	- ISAPI filters (Фильтры ISAPI)
- WWW services (Службы WWW) > Security (Безопасность)
	- Requirement filtering (Фильтрация требований)
- <span id="page-18-0"></span>- Standard authentication (Стандартная проверка подлинности)
- Windows authentication (Проверка подлинности Windows)

#### $4.4$ Примечания по безопасности данных и системы

#### Введение

При использовании WinCC безопасность системы можно повысить путем принятия простых мер.

#### Предотвращение доступа к уровню операционной системы в среде исполнения

Если в активном проекте WinCC открыто диалоговое окно выбора Windows, с помощью этой функции можно получить доступ к операционной системе Windows. Диалоговое окно выбора Windows открывается, например, при импорте данных или выборе файлов.

Во избежание несанкционированного доступа к операционной системе защитите соответствующую функцию, выполнив проверку Permission Check (Проверка разрешений) с помощью User Administrator (Администратор пользователей).

#### Предотвращение доступа к панели инструментов Windows

С помощью свойств компьютера запретите отображение панели инструментов Windows в среде исполнения. Откройте диалоговое окно Computer properties (Свойства компьютера) и отключите все «горячие» клавиши на вкладке Parameter (Параметр) в разделе Disable Keys (Отключить клавиши).

Кроме того, в ОС Windows отключите параметр Keep the taskbar on top of other windows (Отображать панель задач поверх остальных окон).

#### Отключение клавиш

При отключении комбинации клавиш следующие комбинации также отключаются в среде исполнения.

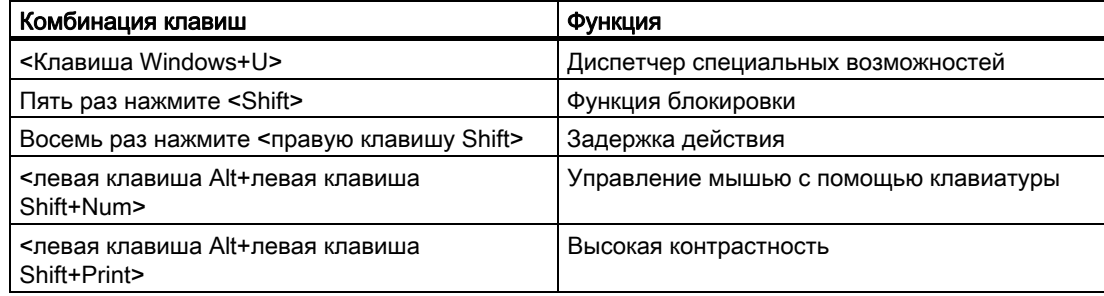

#### <span id="page-19-0"></span>ПРИМЕЧАНИЕ

Функции можно настроить с помощью Control Panel (Панель управления) ОС Windows. При включении функций в Control Panel (Панель управления) ОС Windows перед запуском среды исполнения WinCC они не блокируются в среде исполнения.

#### Права локальных пользователей при работе в WinCC

Для установки WinCC требуются права локальных администраторов.

Для работы в WinCC требуются права локальных привилегированных пользователей ОС Windows.

Для удаленного доступа к проекту WinCC требуются права локальных привилегированных пользователей на клиенте и сервере Windows.

Для работы клиента WinCC в среде исполнения минимальным требованием является наличие прав пользователя. Тем не менее перед работой администратору или привилегированному пользователю необходимо настроить административные параметры, например разрешение настройки прав для файлов или параметров драйвера принтера.

## 4.5 Права доступа в операционной системе

#### 4.5.1 Определение прав доступа в операционной системе

#### Введение

При работе в WinCC определенные папки можно сделать доступными по сети. По соображениям безопасности эта папка должна быть доступна только конкретным пользователям.

#### Права доступа, указанные в WinCC

После установки WinCC система автоматически создает следующие локальные группы в окне управления группами и пользователями Windows.

- SIMATIC HMI. Участники этой группы могут создавать локальные проекты и удаленно обрабатывать и запускать их, а также получать к ним доступ. По умолчанию в эту группу входят пользователь, выполняющий установку WinCC, и локальный администратор. Других участников администратор может добавить вручную.
- SIMATIC HMI CS. Участники этой группы могут выполнять только конфигурацию, но не могут вносить изменения в компоненты среды исполнения напрямую. По умолчанию эта группа пустая и зарезервирована для последующего использования.

<span id="page-20-0"></span>• SIMATIC HMI Viewer. Участники этой группы обладают доступом только для чтения данных конфигурации и среды исполнения. Данная группа, главным образом, используется для учетных записей служб Веб-публикаций, например IIS (Информационные службы Интернета), чтобы обеспечить работу WinCC Webnavigator.

После установки каталог "InstallationDirectory/WinCC/aplib" с именем SCRIPTFCT становится доступным для группы пользователей SIMATIC HMI. В этом каталоге содержатся центральные библиотеки для функций сценариев проектов.

Если проект является только что созданным локальным проектом, то участники групп пользователей SIMATIC HMI и SIMATIC HMI CS получат права доступа к каталогам проекта. После копирования вручную администратору или главному пользователю может потребоваться открыть проект один раз, чтобы должным образом установить локальные разрешения. Соответственно система WinCC больше не изменяет параметры разблокированного каталога. По мере необходимости параметры можно изменить вручную.

#### Примечание

Разработчики и пользователи компонентов среды исполнения должны быть зарегистрированы не только в группе SIMATIC HMI, но и в группе Windows. Участники группы SIMATIC HMI могут получать доступ только к проектам, но не к операционной системе. Чтобы создать проект, разработчик должен быть по крайней мере главным пользователем и пользователем группы SIMATIC HMI.

В распределенных системах создаваемые пользователи WinCC должны входить в одни и те же группы и для пользователей на всех компьютерах необходимо назначить одинаковый пароль.

#### Права доступа, определяемые Microsoft SQL Server 2005

Чтобы получить доступ к WinCC в Microsoft SQL Server 2005, участники группы пользователей SIMATIC HMI должны иметь соответствующие права. Для этого пользователей необходимо добавить в группу SQLServer2005MSSQLUser\$<COMPUTERNAME>\$WINCC.

#### 452 Добавление пользователей в группу SIMATIC HMI

#### Введение

Добавьте в группу SIMATIC HMI тех локальных пользователей, для которых разрешен доступ к WinCC. Для этого сначала необходимо создать локальных пользователей. Пользователей домена можно добавить в группу SIMATIC HMI напрямую.

#### Процедура

1. Откройте окно управления компьютером в ОС Windows.

- <span id="page-21-0"></span>2. В окне навигации выберите Local Users and Groups (Локальные пользователи и группы) > Users (Пользователи). В окне данных отобразятся все локальные пользователи.
- 3. С помощью контекстного меню откройте диалоговое окно New User (Новый пользователь). Создайте учетную запись пользователя с таким же именем для каждого пользователя, которому требуется доступ к WinCC.
- 4. В окне навигации выберите Local Users and Groups (Локальные пользователи и группы) > Groups (Группы). В окне данных отобразятся все группы. Выберите группу SIMATIC HMI.
- 5. С помощью всплывающего меню откройте диалоговое окно Add Member (Добавление участника) и добавьте этих пользователей, как участников группы SIMATIC HMI

### 4.5.3 Добавление пользователя в группу SQLServer2005MSSQLUser\$<COMPUTERNAME>\$WINCC

#### Введение

Чтобы получить доступ к WinCC в Microsoft SQL Server 2005, участники группы пользователей SIMATIC HMI должны иметь соответствующие права. Для этого пользователей необходимо добавить в группу SQLServer2005MSSQLUser\$<COMPUTERNAME>\$WINCC.

#### Необходимые условия

● Создайте локальных пользователей; их имя используется для доступа к WinCC.

#### Процедура

- 1. Откройте окно управления компьютером в ОС Windows.
- 2. В окне навигации выберите Local Users and Groups (Локальные пользователи и группы) > Users (Пользователи). В окне данных отобразятся все локальные пользователи.
- 3. В окне навигации выберите Local Users and Groups (Локальные пользователи и группы) > Groups (Группы). В окне данных отобразятся все группы. Выберите группу SQLServer2005MSSQLUser\$<COMPUTERNAME>\$WINCC.
- 4. С помощью всплывающего меню откройте диалоговое окно Add member (Добавление участника) и добавьте участников SIMATIC HMI в качестве пользователей группы SQLServer2005MSSQLUser\$<COMPUTERNAME>\$WINCC.

#### <span id="page-22-0"></span>4.5.4 Добавление глобальной группы пользователей домена в группу SIMATIC HMI

#### Введение

При использовании домена можно создать дополнительную глобальную группу пользователей домена и добавить ее в качестве участника группы SIMATIC HMI.

#### Требования

- Администратор домена должен создать глобальную группу пользователей домена.
- В пределах домена администратор добавляет в домен пользователей, для которых разрешен доступ к WinCC.

#### Процедура

- 1. Откройте окно управления компьютером в ОС Windows.
- 2. В окне навигации выберите Local Users and Groups (Локальные пользователи и группы) > Users (Пользователи). В окне данных отобразятся все локальные пользователи.
- 3. С помощью всплывающего меню откройте диалоговое окно New User (новый пользователь). Создайте учетную запись пользователя с таким же именем для глобальной группы пользователей домена.
- 4. В окне навигации выберите Local Users and Groups (Локальные пользователи и группы) > Groups (Группы). В окне данных отобразятся все группы. Выберите группу SIMATIC HMI.
- 5. С помощью всплывающего меню откройте диалоговое окно Add Member (Добавление участника) и добавьте глобальную группу пользователей домена как участников группы SIMATIC HMI.

#### 4.5.5 Разрешение общего доступа к существующему проекту для группы пользователей SIMATIC HMI

#### Введение

Сначала необходимо удалить существующий общий доступ к каталогу проекта, если группе пользователей SIMATIC HMI требуется получать доступ к существующей группе пользователей. После этого снова предоставляется общий доступ к проекту при открытии проводника WinCC.

#### Процедура

- 1. Откройте окно управления компьютером в ОС Windows.
- 2. В окне навигации выберите Shared Folders (Общие папки) > Shares (Общие ресурсы). В окне данных отобразятся все разблокированные каталоги.
- <span id="page-23-0"></span>3. Выберите соответствующий каталог проекта и отмените общий доступ с помощью всплывающего меню Cancel Share (Прекратить общий доступ).
- 4. Если теперь открыть проект в WinCC, то каталог проекта автоматически разблокируется для группы пользователей SIMATIC HMI и для всех участников группы пользователей будет предоставлен доступ к каталогу проекта.

#### Примечание

Не изменяйте имя каталога, разблокированного WinCC.

## 4.6 Применение политик безопасности Windows

#### Введение

Перед установкой WinCC необходимо проверить параметры операционной системы. Система должна разрешать установку драйверов и файлов без подписей.

#### Процедура

- 1. В Control Panel (Панель управления) откройте окно Administrative Tools (Администрирование).
- 2. Дважды щелкните Local Security Policy (Локальная политика безопасности).
- 3. На левой панели выберите Local Policies (Локальные политики).
- 4. На правой панели дважды щелкните Security Options (Параметры безопасности).
- 5. Проверьте указанные ниже настройки политик безопасности.
	- Windows Vista
	- Windows XP/Windows Server 2003 Devices: Unsigned driver installation behavior (Устройства: поведение при установке неподписанного драйвера).

Для политик выберите параметр Accept without warning (Разрешено без предупреждения) или Warn, but permit installation (Предупредить, но разрешить установку).

## <span id="page-24-0"></span>Установка WinCC 5

## 5.1 Установка WinCC

#### Введение

В этой главе описывается установка WinCC.

MS Message Queuing (Очередь сообщений Microsoft) и экземпляр SQL Server 2005 для WinCC необходимо установить перед установкой системы WinCC.

#### Установка файлового сервера WinCC

Если сервер WinCC,планируется использовать только для архивирования данных проектов, то необходимо установить только файловый сервер WinCC. Дополнительную информацию см. в главе «Конфигурации» > «Файловый сервер» справочной системы WinCC.

#### Примечание

WinCC V7 и WinCC Fileserver V7 невозможно установить одновременно на один компьютер.

#### Установка опциональных пакетов WinCC

На DVD-диске WinCC содержатся следующие опции:

- WinCC/Connectivity Pack
- WinCC/DataMonitor
- WinCC/WebNavigator

Для этих опций требуются собственные лицензии.

При последующем приобретении опций WinCC Вы получите необходимые лицензии на носителе данных для лицензий. Установочный DVD-диск не входит в комплект.

Для установки используйте DVD-диск WinCC.

#### <span id="page-25-0"></span> $5.2$ Установка MS Message Queuing (Очередь сообщений Microsoft)

#### Введение

Система WinCC использует службу Message Queuing (Очередь сообщений) корпорации Microsoft. Этот компонент является частью операционной системы. MS Message Queuing (Очередь сообщений Microsoft) не является стандартным устанавливаемым компонентом ОС Windows и по мере необходимости его требуется установить позднее.

Для установки требуется установочный компакт-диск Windows.

#### **ПРИМЕЧАНИЕ**

Система WinCC предназначена в основном для работы в домене или рабочей группе.

Однако необходимо иметь в виду, что политики доменной группы и доменные ограничения могут служить помехой при установке. В таком случае перед установкой Microsoft Message Queuing (Очередь сообщений Microsoft), Microsoft SQL Server 2005 и WinCC необходимо исключить компьютер из домена. Выполните локальный вход на необходимый компьютер с правами администратора. Выполните установку. После успешной установки компьютер WinCC можно снова зарегистрировать в домене. Если политики доменной группы и доменные ограничения не мешают установке, то компьютер не требуется исключать из домена во время установки.

Тем не менее обратите внимание, что политики доменной группы и доменные ограничения могут помешать и работе. Если эти ограничения нельзя устранить, то компьютер WinCC должен использоваться в рабочей группе.

При необходимости обратитесь к администратору домена.

#### Процедура установки в Windows XP

- 1. Откройте меню Start (Пуск) операционной системы и выберите Settings (Настройка) > Control Panel (Панель управления) > Add or Remove Programs (Установка и удаление программ).
- 2. На левой панели меню нажмите кнопку Add or Remove Windows Components (Установка компонентов Windows). Откроется окно Wizard for Windows components (Мастер компонентов Windows).

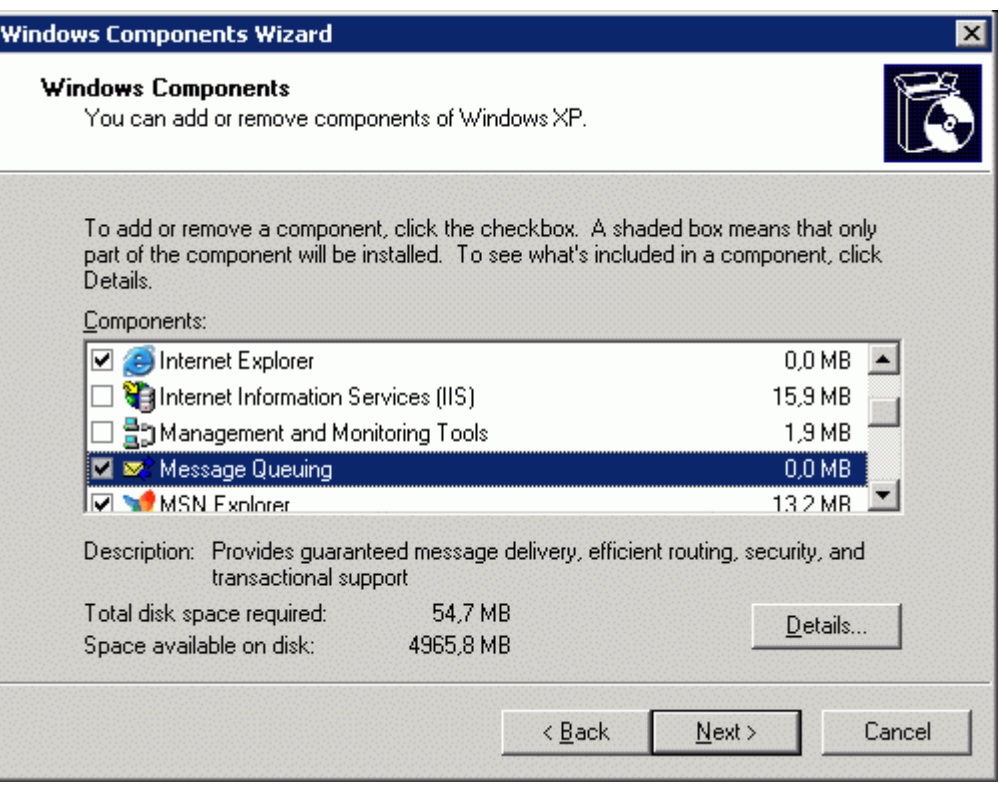

- 3. Выберите компонент Message Queuing (Очередь сообщений). Кнопка Details (Состав) станет активной.
- 4. Нажмите кнопку Details (Состав). Откроется диалоговое окно Message Queuing (Очередь сообщений).
- 5. Отметьте подкомпонент Common (Общий).
- 6. Снимите отметку со всех остальных подкомпонентов и подтвердите, нажав кнопку OK.
- 7. При отображении диалогового окна Disk (Вставка диска) вставьте запрашиваемый установочный компакт-диск Windows. Нажмите кнопку OK. Компонент MS Message Queuing (Очередь сообщений Microsoft) будет установлен.
- 8. Закройте мастер, нажав кнопку Finish (Готово).

#### Процедура установки в Windows Server 2003

- 1. Откройте меню Start (Пуск) операционной системы и выберите Settings (Настройка) > Control Panel (Панель управления) > Add or Remove Programs (Установка и удаление программ).
- 2. На левой панели меню нажмите кнопку Add or Remove Windows Components (Установка компонентов Windows). Откроется окно Wizard for Windows components (Мастер компонентов Windows).
- 3. Выберите компонент Application Server (Сервер приложений) и нажмите кнопку Next (Далее).

Откроется диалоговое окно Application server (Сервер приложений).

4. Выберите компонент Message Queuing (Очередь сообщений). Кнопка Details (Состав) станет активной.

- <span id="page-27-0"></span>5. Нажмите кнопку Details (Состав). Откроется диалоговое окно Message Queuing (Очередь сообщений).
- 6. Отметьте подкомпонент Shared Components (Общие компоненты).
- 7. Снимите отметку со всех остальных подкомпонентов и подтвердите, нажав кнопку OK.
- 8. При отображении диалогового окна Disk (Вставка диска) вставьте запрашиваемый установочный компакт-диск Windows. Нажмите кнопку OK. Компонент MS Message Queuing (Очередь сообщений Microsoft) будет установлен.
- 9. Закройте мастер, нажав кнопку Finish (Готово).

## 5.3 Установка WinCC

#### Введение

В этой главе описывается установка и запуск WinCC.

Во время установки отображаются следующие устанавливаемые компоненты. Используются следующие символы.

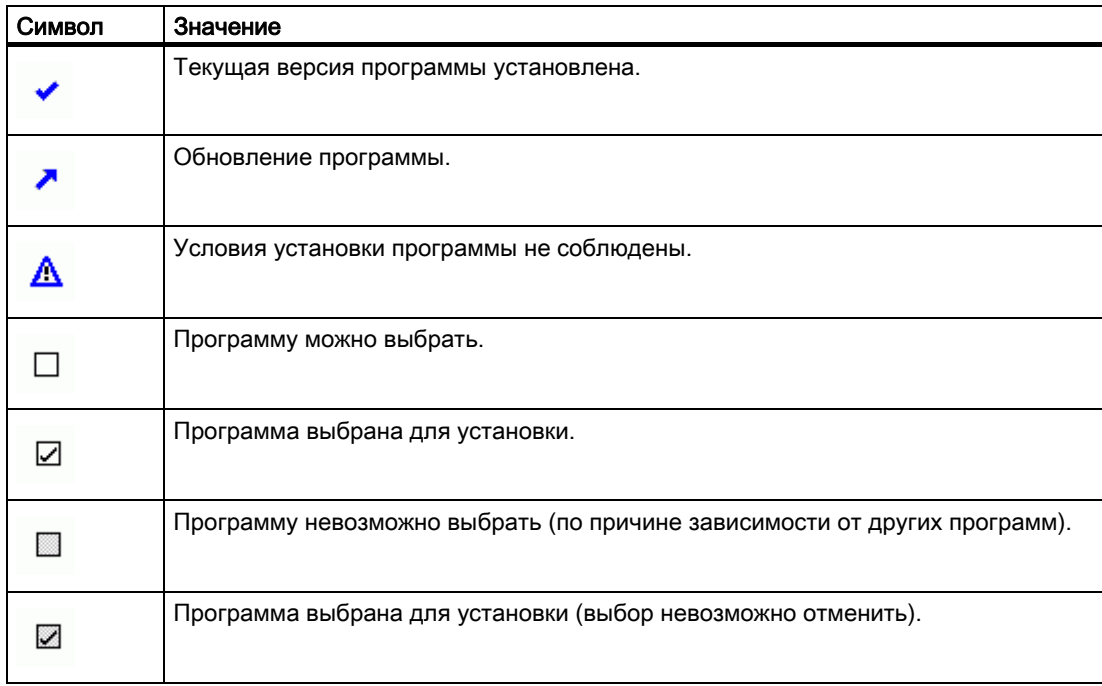

#### Варианты установки

Во время установки WinCC можно выбрать следующие варианты:

• Minimum (Минимальная установка) (WinCC CS, WinCC Runtime и SQL Server)

- Typical (Типовая установка) (в том числе опции WinCC, например базовый набор управления процессом Basic Process Control)
- Complete (Полная установка) (в том числе SmartTools и OPC Server)
- Experienced User (Выборочная установка для опытных пользователей)
- Standard Client (Стандартный клиент) (установка для клиента без собственного проекта, без SQL Server)
- Fileserver (Файловый сервер) (WinCC Fileserver и SQL Server)

Чтобы выбрать устанавливаемые компоненты WinCC, используйте выборочную установку. Кроме того, установку или удаление компонентов и языков можно выполнить позднее.

Документация для некоторых опций доступна, только если установлен соответствующий опциональный пакет.

Устанавливаются все необходимые языки WinCC.

Необходимое место на диске зависит от устанавливаемых компонентов. Расчетное значение отображается в строке состояния.

#### Примечание

#### Установка в Windows Server 2003

Если установка системы WinCC осуществляется в ОС Windows Server 2003 с предварительно установленным параметром Data Execution Prevention (Предотвращение выполнения данных), то во время установки перенос лицензий WinCC будет невозможен. Перенесите лицензии вручную с помощью Automation License Manager позднее.

#### Установка в ОС Windows Vista

При установке системы WinCC в ОС Windows Vista параметр UAC — User Account Control (UAC — контроль учетных записей) отключается автоматически.

#### Требования

- Для установки WinCC требуются права локальных администраторов. В главе «Инструкции по безопасности данных и системы» содержится информация о правах пользователей, необходимых для работы WinCC.
- Необходимо установить компонент ОС Windows службы MS Message Queuing (Очередь сообщений Microsoft).
- Политики безопасности должны быть адаптированы в ОС Windows.
- Не должно быть созданного вручную экземпляра сервера SQL с именем «WinCC».  $\bullet$
- Не подключайте носитель данных с лицензиями к компьютеру установки.
- Если необходимо использовать сервер OPC-XML-DA из системы WinCC, то установите информационную службу Интернета Microsoft (IIS) перед установкой сервера OPC-XML-DA.

Система WinCC разрешена только для операционных систем на немецком, английском, французском, итальянском и испанском языке, а также для многоязычных операционных систем.

Версия WinCC для азиатских языков выпущена для многоязычных операционных систем, а также для операционных систем на английском, упрощенном китайском (КНР), традиционном китайском (Тайвань), японском и корейском.

#### Примечание

Если программа установки WinCC запускается при отсутствии прав администратора или невыполнении других необходимых условий установки, то появится сообщение об ошибке. Для получения дополнительной информации по сообщениям об ошибках см. раздел «Необходимые условия для установки WinCC».

#### Процедура

1. Запустите DVD-диск WinCC.

Выберите язык операционной системы в качестве языка программы установки.

2. Следуйте подсказкам на экране.

Ознакомьтесь с лицензионным соглашением и лицензионным соглашением Open Source.

3. Выберите пакет программ WinCC Installation (Установка WinCC) и необходимый вариант установки.

Устанавливаемые компоненты выделены в программе установки. Нажмите кнопку Help (Справка) для получения описания отображаемых символов.

- 4. Если необходимо установить лицензии во время установки WinCC, то подключите носитель данных с лицензиями после отображения соответствующего запроса.
- 5. Список параметров безопасности, измененных для WinCC, отображается в диалоговом окне SIMATIC Security Control (Управление безопасностью в SIMATIC) в процессе установки. Брандмауэр устанавливается и настраивается автоматически.

Подтвердите изменения, нажав кнопку Accept (Принять) и Exit (Выход).

6. Перезагрузите компьютер, чтобы завершить установку.

#### Результаты

#### Автоматическая миграция при открытии проекта WinCC V6

При открытии проекта, который был создан в более ранней версии, чем WinCC V7.0, осуществляется автоматическая миграция данных конфигурации и среды исполнения. Преобразование кадров и библиотек является обязательным. Преобразуйте кадры или библиотеки с помощью мигратора проектов или вручную с помощью графического дизайнера. Подробную информацию о миграции см. в справочной системе WinCC в разделе «Первые шаги» > «Миграция».

#### Новые пункты в меню Start (Пуск) ОС Windows

После установки WinCC в меню Start (Пуск) операционной системы в группе программ SIMATIC появится новая папка. Из этой папки можно запустить проводник WinCC (SIMATIC > WinCC > WinCC V7.0) и открыть различные инструменты для работы с WinCC (SIMATIC > WinCC > Tools (Инструменты)).

Документация по WinCC находится в справочной системе WinCC. Выбрав пункты SIMATIC > WinCC > WinCC Information System (Справочная система WinCC), откройте справочную систему WinCC на том же языке, который был выбран при установке

<span id="page-30-0"></span>WinCC. Документацию на других языках см. в разделе SIMATIC > Product Information (Информация о продукте). Печатные версии документации доступны в виде файлов PDF на DVD-диске с продуктом в каталоге InstData\PrintDocuments.

С помощью приложения Automation License Manager осуществляется управление лицензиями (SIMATIC > License Management (Управление лицензиями) > Automation License Manager).

Настроенные параметры безопасности можно просмотреть в окне SIMATIC Security Control (Управление безопасностью в SIMATIC) (SIMATIC > SimaticSecurityControl > Current settings).

Можно получить сводку по установленному программному обеспечению SIMATIC и его компонентах (SIMATIC > Product Information (Информация о продукте) > Installed Software (Установленное программное обеспечение)).

При установке в ОС Windows Vista группа программ SIMATIC находится в меню Start (Пуск) ОС Windows в разделе Siemens Automation.

## 5.4 Последующая установка дополнительных компонентов

#### Введение

После установки WinCC можно позднее установить дополнительные компоненты.

#### Дополнительное программное обеспечение

Кроме компонентов, предлагаемых во время выборочной установки WinCC V7.0, на DVD-диске WinCC содержится дополнительное программное обеспечение.

#### Установка опций WinCC

На DVD-диске WinCC содержатся следующие опции WinCC:

- WinCC/Connectivity Pack
- WinCC/DataMonitor
- WinCC/WebNavigator

Для этих компонентов требуются собственные лицензии.

При последующем приобретении опций WinCC вы получите необходимые лицензии на носителе данных для лицензий. Установочный DVD-диск не входит в комплект.

Для установки используйте DVD-диск WinCC.

#### Последующая установка дополнительных компонентов в стандартном клиенте WinCC

Стандартный клиент WinCC невозможно обновить. Стандартный клиент WinCC содержит только те компоненты WinCC, которые необходимы для клиента без собственного проекта.

Если необходимо обновить стандартный клиент WinCC, то выполните указанные ниже действия:

- 1. Удалите WinCC.
- 2. Запустите DVD-диск WinCC.
- 3. Выберите тип установки Experienced User (Выборочная установка).
- 4. Установите необходимые компоненты.

#### Процедура

- 1. В меню Start (Пуск) операционной системы выберите Settings (Настройка) > Control Panel (Панель управления) > Software (Установка и удаление программ).
- 2. Выделите SIMATIC WinCC V7.0 и нажмите кнопку Change/Remove (Заменить/Удалить). Откроется программа установки WinCC.
- 3. Определите отдельные компоненты, которые необходимо установить. Отобразятся уже установленные компоненты.
- 4. При запросе вставьте DVD-диск WinCC в дисковод DVD-дисков. Когда с помощью функции автоматического запуска откроется страница запуска DVD-диска, закройте окно, нажав кнопку Exit (Выход).
- 5. Следуйте подсказкам на экране.

# <span id="page-32-0"></span> $\sigma$ удаление  $\epsilon$

## 6.1 Удаление

#### Введение

Можно полностью удалить систему WinCC с компьютера либо удалить отдельные компоненты, например языки или компоненты.

#### Процедура

- 1. Откройте меню Start (Пуск) операционной системы и выберите Settings (Настройка) > Control Panel (Панель управления) > Add or Remove Programs (Установка и удаление программ).
- 2. Выделите SIMATIC WinCC V7.0 и нажмите кнопку Change/Remove (Заменить/Удалить). Запустится программа установки WinCC.
- 3. Выберите вариант полного удаления WinCC или вариант удаления отдельных компонентов, например языков или компонентов. Если необходимо удалить компоненты, вставьте DVD-диск WinCC в дисковод. Отобразятся установленные компоненты.
- 4. Следуйте подсказкам на экране.

#### Microsoft SQL Server 2005

После удаления WinCC необходимо также удалить экземпляр сервера SQL WinCC. Для удаления в окне Control Panel (Панель управления) > Software (Установка и удаление программ) выберите пункт Microsoft SQL Server 2005.

Использование Microsoft SQL Server 2005 разрешено только при наличии действительной лицензии.

#### Automation License Manager / MS Update

При удалении системы WinCC следующие программы остаются установленными, поскольку они могут использоваться другими продуктами SIMATIC:

- Automation License Manager
- MS Update V1.0 SP1

Если после удаления WinCC необходимо установить более раннюю версию WinCC, то потребуется удалить обе эти программы. Откройте Control Panel (Панель управления)

> Add/Remove Programs (Установка и удаление программ) и выберите необходимый элемент для удаления.

#### Изменение настроек в Windows Event Viewer (Просмотр событий Windows)

Программа установки WinCC в процессе установки изменяет настройки программы Event Viewer (Просмотр событий).

- Maximum Log Size (Максимальный размер журнала) (журнал системы/журнал пользователя): 1024 КБ (настройка по умолчанию: 512 КБ)
- Log Continuation (Продолжение журнала) (журнал системы/журнал пользователя): Overwrite events (Перезапись событий) (настройка по умолчанию: Overwrite events that are older than 7 days (Перезапись событий, хранящихся более 7 дней))

После удаления WinCC эти настройки не восстанавливаются. Их можно восстановить в программе Windows Event Viewer (Просмотр событий Windows) самостоятельно.

В меню Start (Пуск) выберите Control Panel (Панель управления) > Administrative Tools (Администрирование) > Event Viewer (Просмотр событий). Щелкните правой кнопкой мыши в левой панели окна на отчетах System (Система) и Application (Приложение) (Windows XP).

В всплывающем меню выберите пункт Properties (Свойства) и восстановите старые настройки.

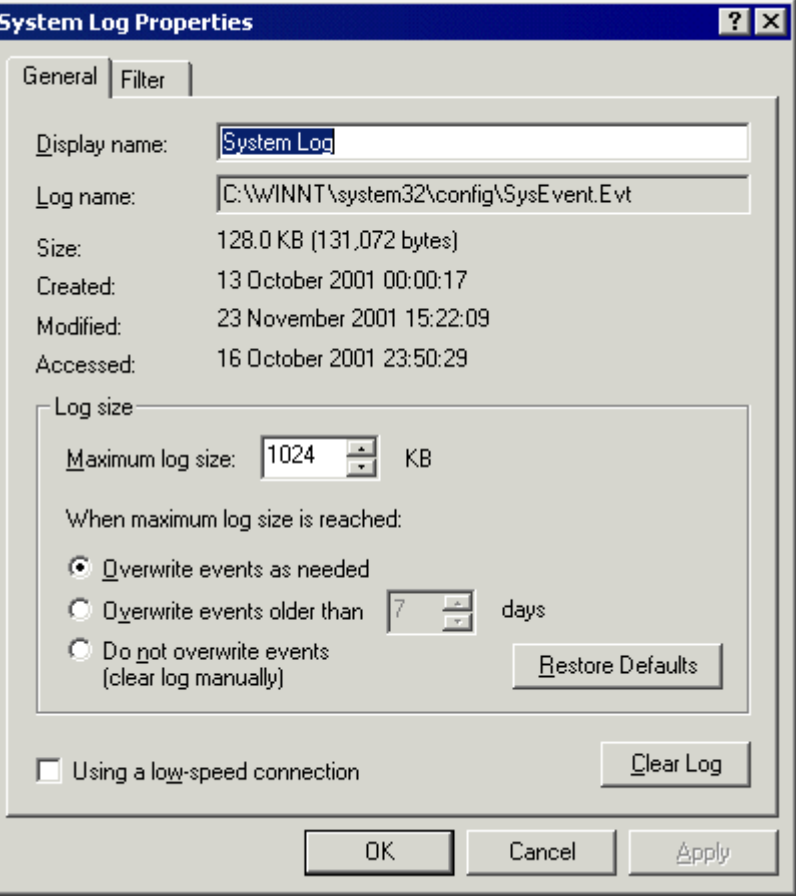

## <span id="page-34-0"></span>Обновление WinCC 7

## 7.1 Обновление WinCC

#### Введение

Обновление до версии WinCC V7.0 можно выполнить с помощью установки обновления для следующих версий.

● WinCC V6.x

Выполните действия, указанные в главе «Установка WinCC».

Если необходимо выполнить миграцию проектов, созданных с помощью WinCC версии ранее V6.x, то сначала ознакомьтесь с информацией о миграции проектов.

#### Примечание

Прежде чем приступить к установке обновления WinCC V6.x до версии V7.0, перезагрузите компьютер.

При обновлении версии WinCC V6.x до версии WinCC V7.0 необходимо обязательно преобразовать кадры и библиотеки.

Выполните преобразование этих данных конфигурации с помощью приложения Project Migrator. Кроме того, можно преобразовать кадры и библиотеки отдельно с помощью всплывающего меню графического дизайнера в проводнике WinCC.

## 7.2 Информация по миграции проектов

#### Введение

Если выполняется обновление версии WinCC, начиная с V6.x, до WinCC V7.0, то обратите внимание на следующие моменты.

#### Информация по системе

Система WinCC V7.0 больше не работает в ОС Windows 2000. Для получения поддержки при переходе на ОС Windows XP или Windows Vista обратитесь в «горячую» линию Microsoft.

#### Примечания по лицензированию

Лицензии для WinCC версии ранее WinCC V7.0 необходимо обновить до соответствующей версии. Требуются новые лицензии RT или CS.

Лицензии можно обновить во время установки WinCC V7.0 или позднее. Для получения подробной информации см. главу «Лицензирование» справочной системы WinCC.

#### Примечание

Архивная лицензия WinCC V6.2 сохраняется и переименовывается в V6.2/V7.0.

#### Информация по миграции проектов

Преобразование кадров и библиотек является обязательным при миграции в систему WinCC V7.0. Для получения подробной информации см. главу «Миграция» справочной системы WinCC.

Различия между WinCC V6.x и WinCC V7.0 привели к возникновению следующих ограничений, которые необходимо учитывать при выполнении миграции проекта.

● Адаптации в проекте Проект потребуется адаптировать, выполнив процесс миграции. Этот процесс включает в себя адаптацию архивирования и в некоторых случаях, например, повторную конфигурацию тегов процессов.

Для получения дополнительной информации о миграции проектов см. главу «Миграция».

#### Информация по коммуникационным драйверам

Канал SIMATIC S5 Ethernet TF больше не входит в комплект поставки WinCC V7.0, поскольку его реализация была возможна только в ОС Windows 2000 до WinCC V6.2.

#### Windows DDE

Канал Windows DDE входит в комплект поставки, поскольку он совместим с предыдущими версиями WinCC. Тем не менее новые соединения следует устанавливать с помощью канала OPC.

Ожидается, что обновленная версия канала Windows DDE будет поставляться с последующей версией WinCC.

## <span id="page-36-0"></span>7.3 Установка обновления

#### Введение

Если в системе в настоящее время установлена версия WinCC V 6.x, то можно установить обновление.

Перед установкой обновления необходимо подготовить перенос существующих проектов.

#### Примечание

При использовании модифицированных стандартных функций (ANSI-C) перед установкой обновления создайте резервные копии функций. Во время процесса установки WinCC эти функции перезаписываются стандартными функциями, входящими в комплект поставки.

Канал, реализация которого была возможна в версии до WinCC V6.2, исключен из варианта поставки WinCC V7.0.

Кроме того, обратите внимание на примечания в главе «Миграция» справочной системы WinCC.

#### Требования

Конфигурация оборудования, на котором установлена система WinCC V6.x, также подходит для установки обновления до версии WinCC V7.0. Тем не менее не следует значительно увеличивать объем данных, поскольку в противном случае это повлияет на производительность. Если ожидается увеличение объема данных, то заранее обновите оборудование.

#### Подготовка обновления

Перед установкой обновления WinCC проверьте существующие проекты на предмет специальных символов, использованных в именах архивов, архивных тегов, трендов, окон трендов, столбцов и окон таблиц. Допустимые специальные символы указаны в таблице, приведенной в главе «Работа с WinCC» > «Работа с проектами» > «Справочные материалы».

Для удаления определенных специальных символов из имен, возможно, потребуется использовать систему архивации тегов в WinCC V6.x.

#### Код VBA

Файл @GLOBAL.PDT в каталоге <WinCC-Installationsverzeichnis\Templates> содержит глобальные расширения VBA, например некоторые меню.

При установке WinCC V7.0 файл @GLOBAL.PDT автоматически переименовывается в @GLOBAL.SAV и заменяется новым файлом @GLOBAL.PDT.

Сначала удалите новый файл @GLOBAL.PDT и снова переименуйте @GLOBAL.SAV для доступа к расширениям VBA после установки обновления.

#### ВНИМАНИЕ!

При переносе архивов, содержащих недопустимые специальные символы, архив среды исполнения может быть утерян.

#### Примечание

Перед обновлением WinCC создайте резервную копию проекта.

#### Процедура

- 1. Подготовьте существующий проект WinCC к миграции. Проверьте используемые коммуникационные драйверы, а также проверьте используемые имена на предмет недопустимых символов.
- 2. Установите WinCC V7.0 в соответствии с указаниями раздела «Установка WinCC». В этом случае не требуется выполнять удаление WinCC V6.x.

Потребуется носитель данных, на котором находятся лицензии WinCC V7.0. Обновляемые лицензии WinCC V6 будут утеряны.

# <span id="page-38-0"></span>Примечания по работе с программным<br>обеспечением

#### Введение

Для обеспечения бесперебойной работы WinCC с оптимальной производительностью следуйте инструкциям раздела «Примечания по работе в Windows».

Соответствующую информацию можно найти в справочной системе WinCC в разделе «Примечания к выпуску» > «Информация по работе» и «Работа с проектами» > «Активация проекта» > «Внешние приложения».